## **کروم :**

-1 مرورگر خود را باز کرده و بر روی آیکون **سه نقطه** یا آیکن خانه که در بخش باالیی رابط موجود بوده، کلیک کنید. و سپس بر روی **tools More**و سپس **data browsing clear**کلیک کنید

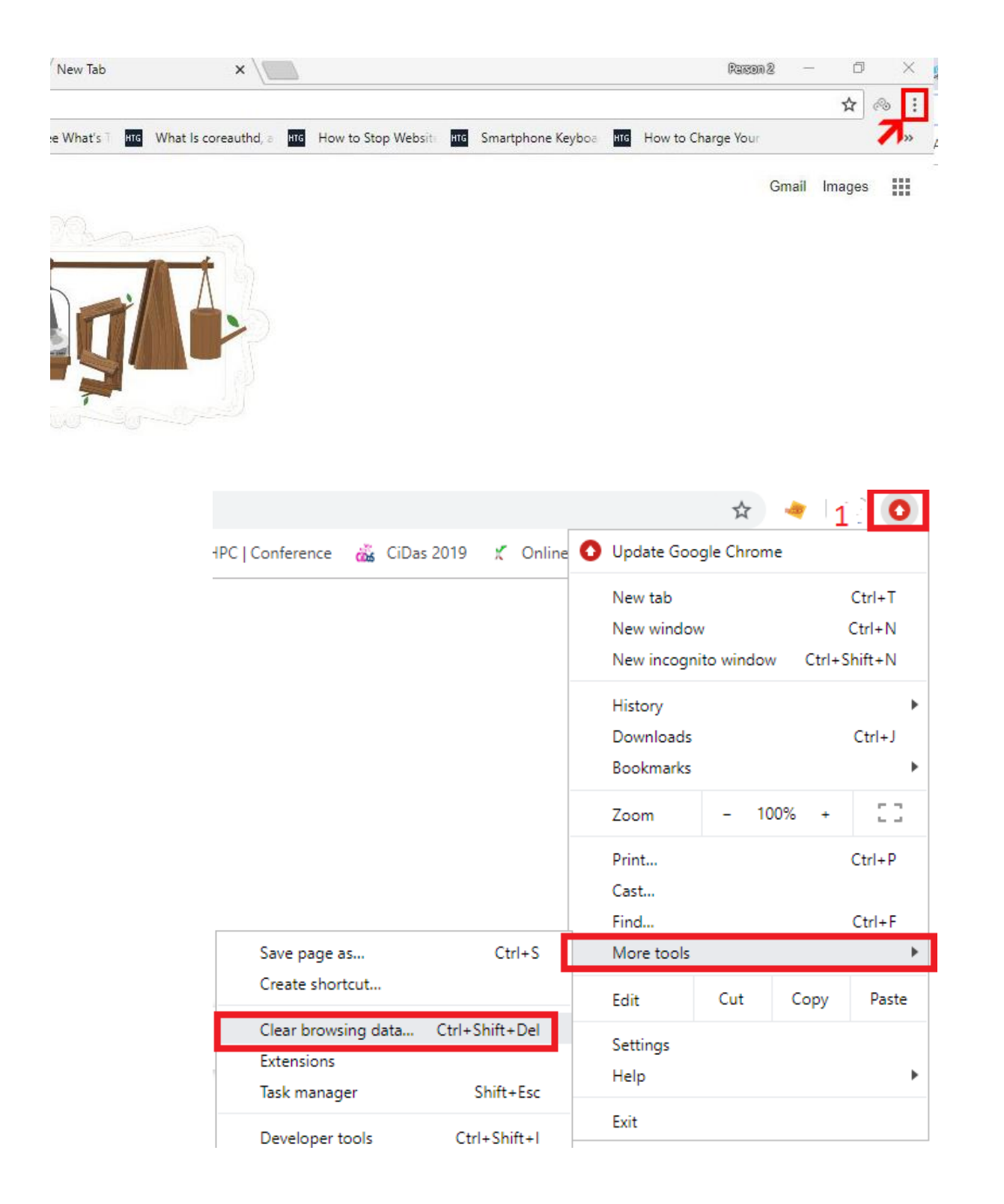

## **فایرفاکس:**

ابتدا مرورگر فایرفاکس خود را باز کنید .سپس از سمت راست باالی صفحه ، بر روی گزینه نشانهگذاری شده کلیک کنید.

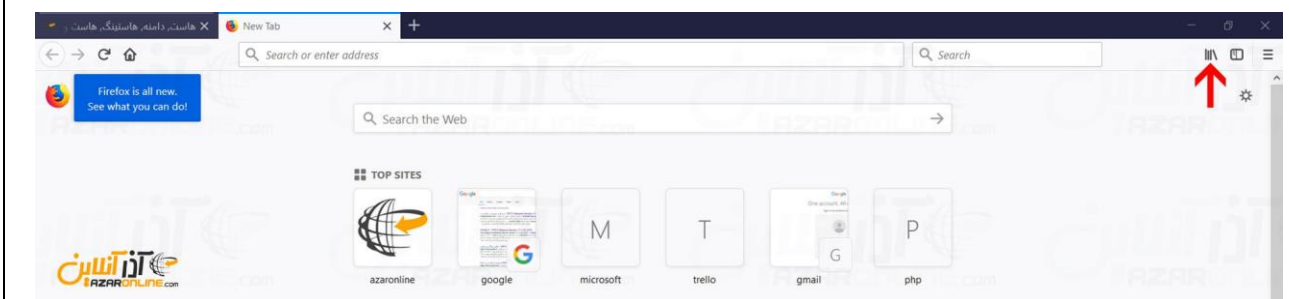

سپس از منوی باز شده ، بر روی گزینه **History**کلیک نمایید.

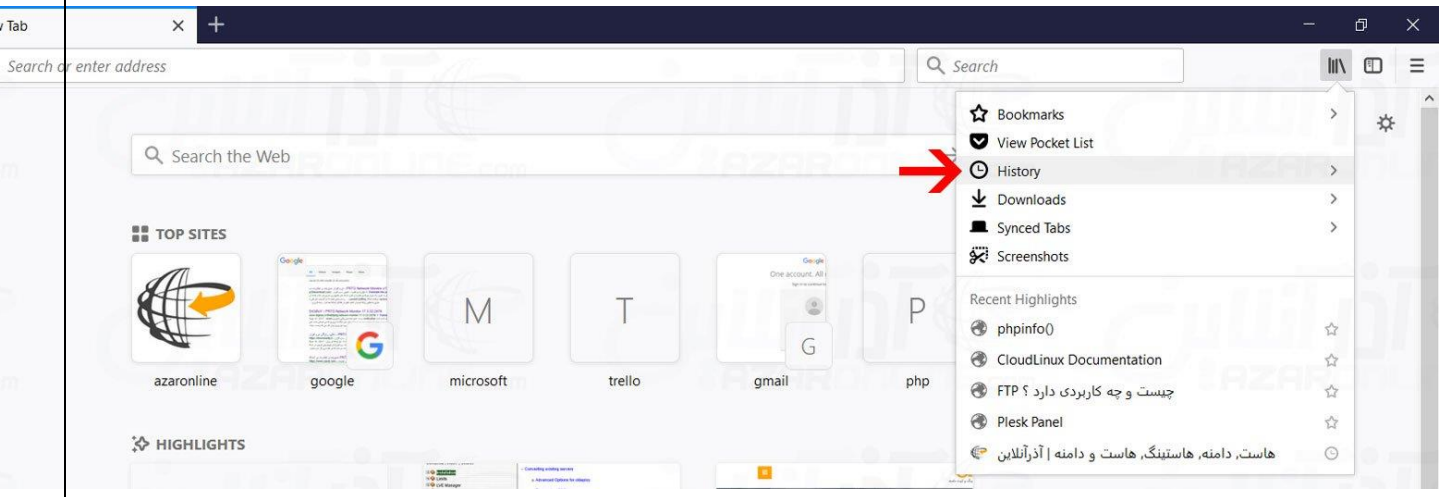

 پنجره همانند تصویر زیر به شما نمایش داده خواهد شد که امکان انتخاب پاک کردن کش ، سایر موارد ذخیره شده مانند پسورد و ... را به شما خواهد داد . که در ادامه به توضیح آن خواهیم پرداخت.

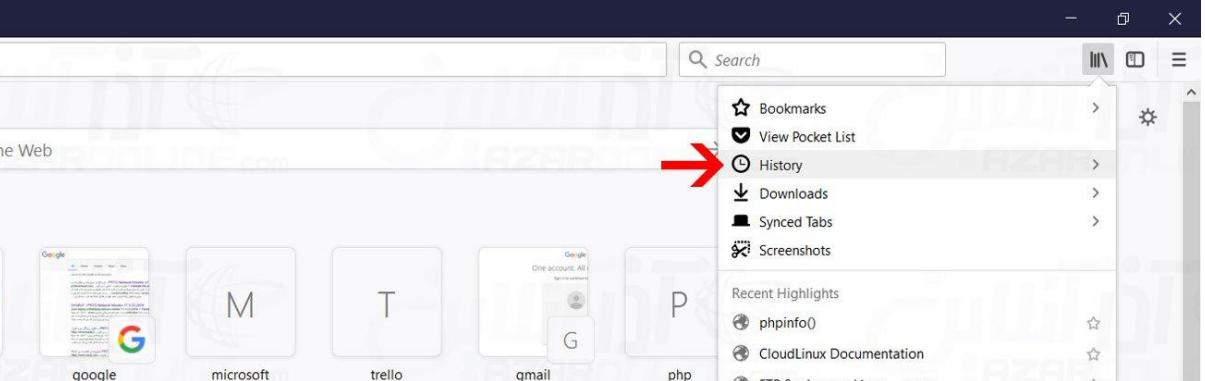

**clear to range Time :** بازه زمانی ک در نظر دارید History پاک شود را مشخص کنید ، اگر در نظر دارید کلیه کش و تاریخچه مرورگر حذف گردد بر روی Everything کلیک کنید.

**History Download & Browsing :** پاک کردن کلیه وبگردیها و تاریخچه فایلهای دانلود شده

**History Search & Form :** پاک کردن فرمهای پر شده و تاریخچه جستجوها

**Cookies** : جذف تمام کوکیهای سایتها

**Cache** : پاک کردن کش وب سایتها

**Logins Active** : حذف تمام پسوردهای ذخیره شده برای الگین به سایتها

**Data Website Offline :** حذف تمامی اطالعات ذخیره شده سایتهایی که به صورت آفالین ذخیره و نمایش داده میشوند.

**Site Preferences** تنظیمات اولیه نمایش سایتها

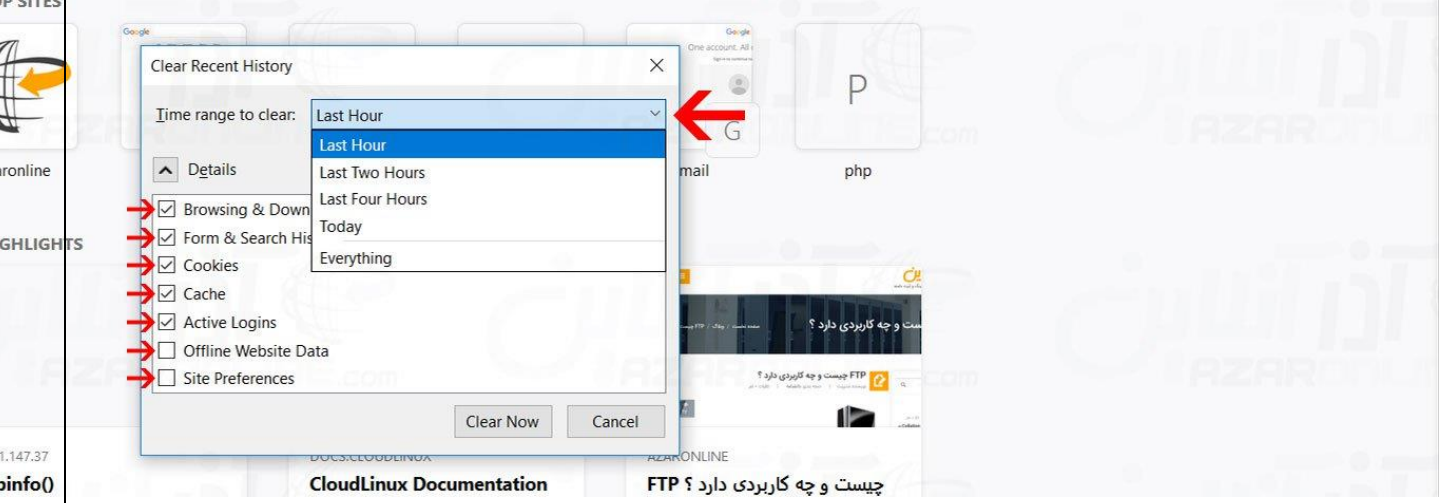

.<br>Ir

بدین ترتیب با آگاهی از موارد ذکر شده ، گزینههای مورد نظر را انتخاب کرده و سپس بر روی **Now Clear**کلیک کرده تا فایرفاکس به **حذف History** بپردازد.